# **Een nebula nacht landschap** – video les

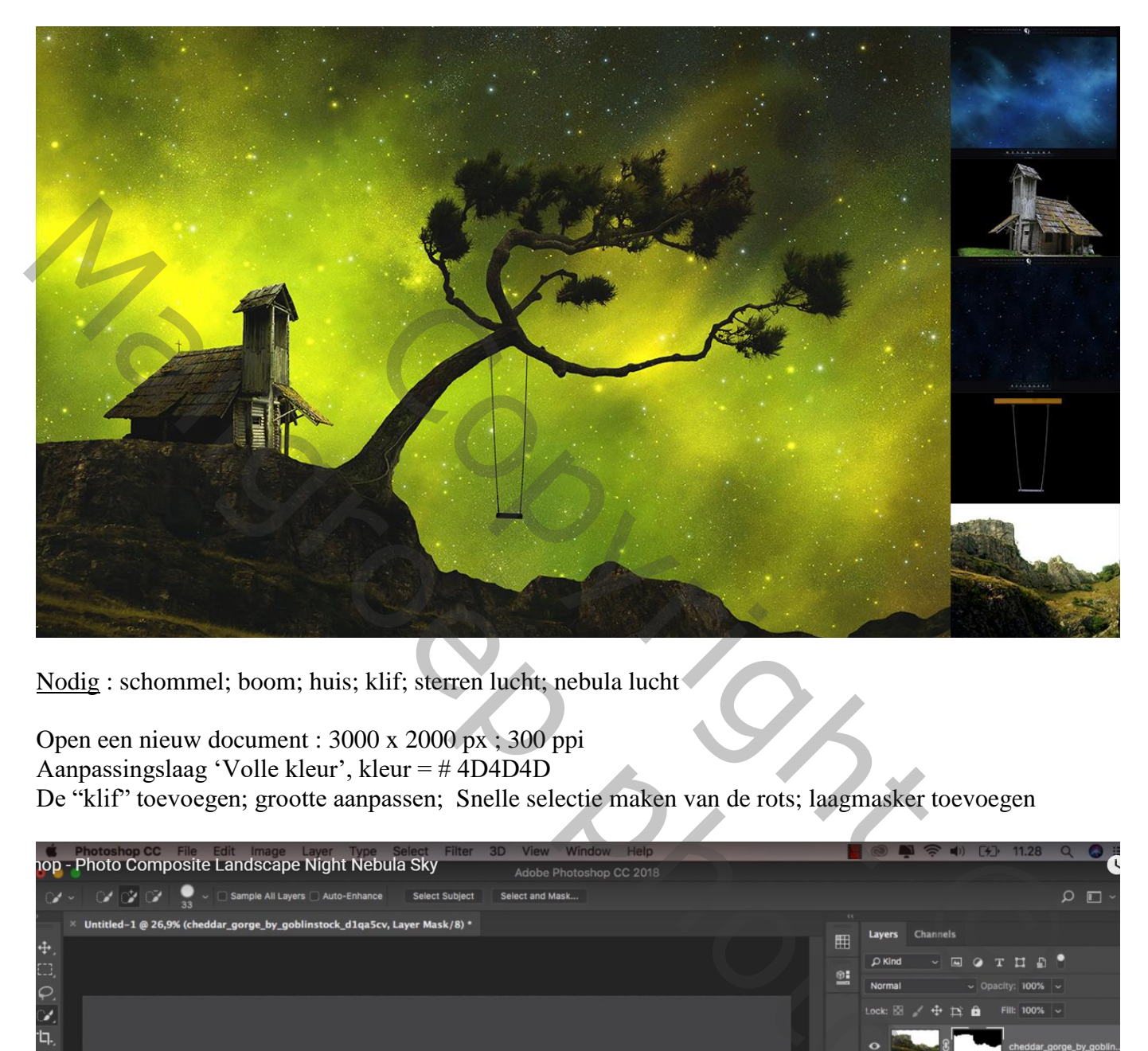

Nodig : schommel; boom; huis; klif; sterren lucht; nebula lucht

Open een nieuw document : 3000 x 2000 px ; 300 ppi Aanpassingslaag 'Volle kleur', kleur = # 4D4D4D De "klif" toevoegen; grootte aanpassen; Snelle selectie maken van de rots; laagmasker toevoegen

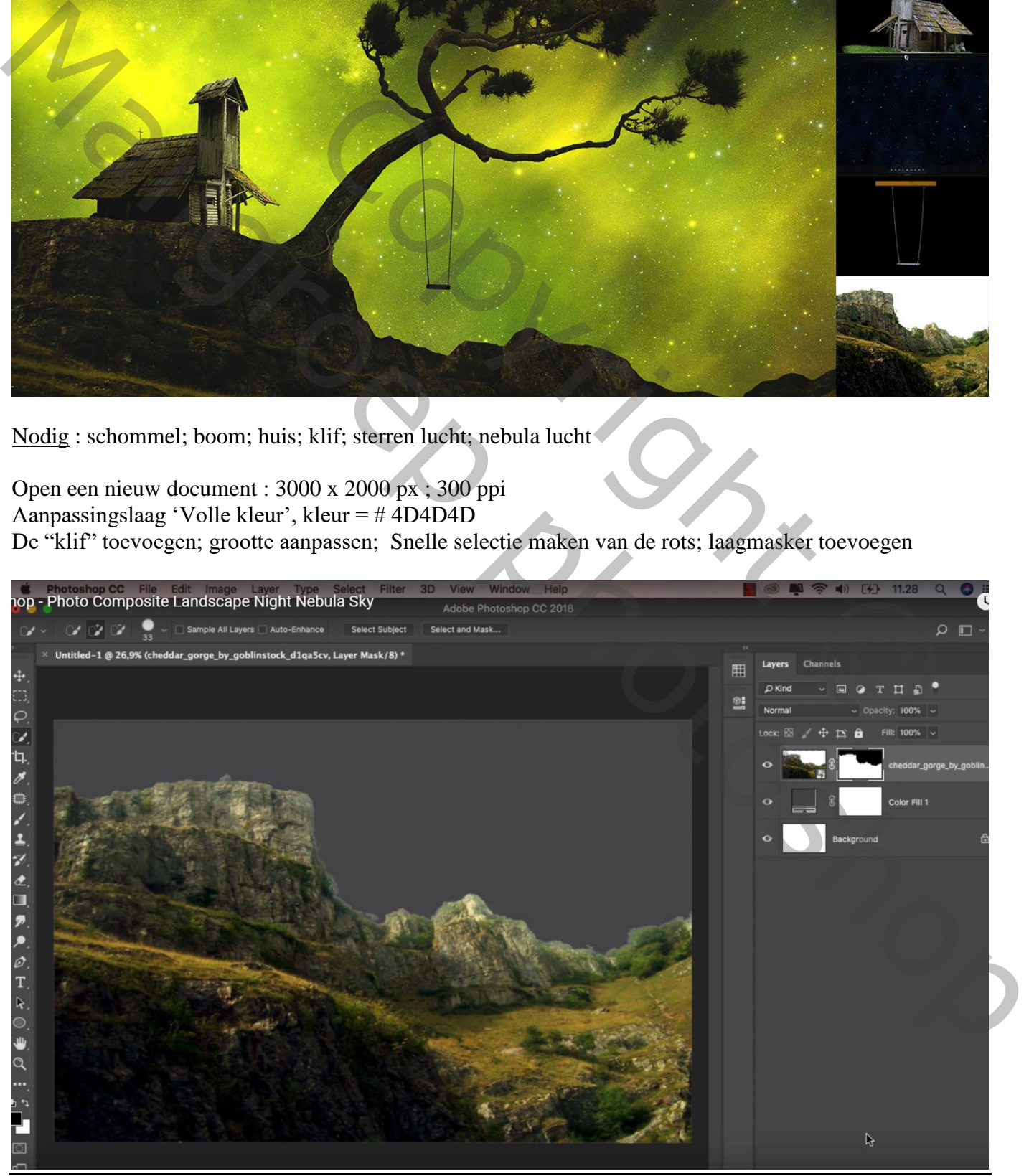

Nebula nacht – blz. 1 Vertaling T

## De laag wat naar onderen slepen; klein zwart penseel, 60 px; randen verwijderen

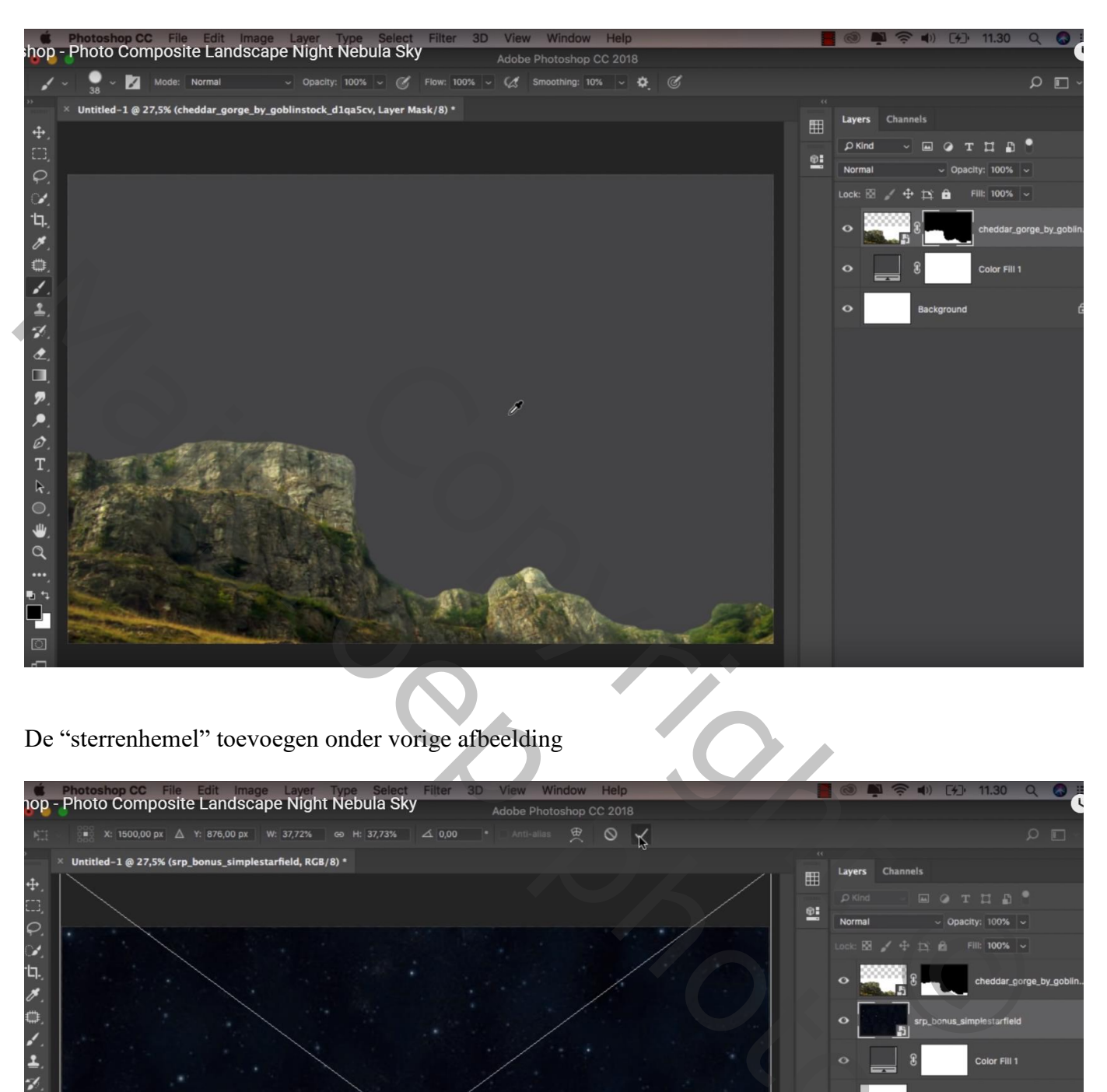

De "sterrenhemel" toevoegen onder vorige afbeelding

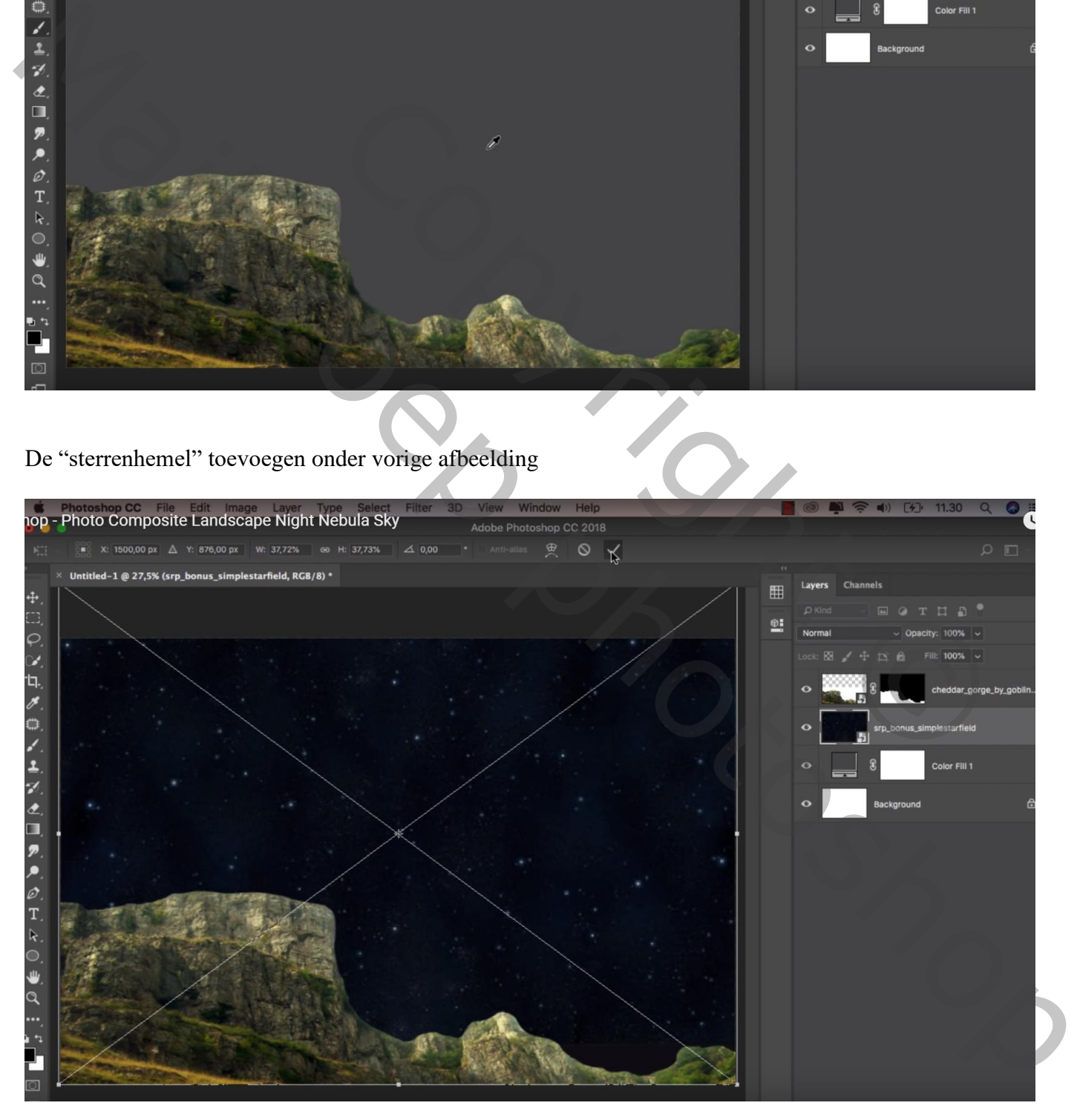

De "cosmos" afbeelding toevoegen ; laagmodus = Bleken; draai de laag Horizontaal Laag dan onder laag "klif" slepen

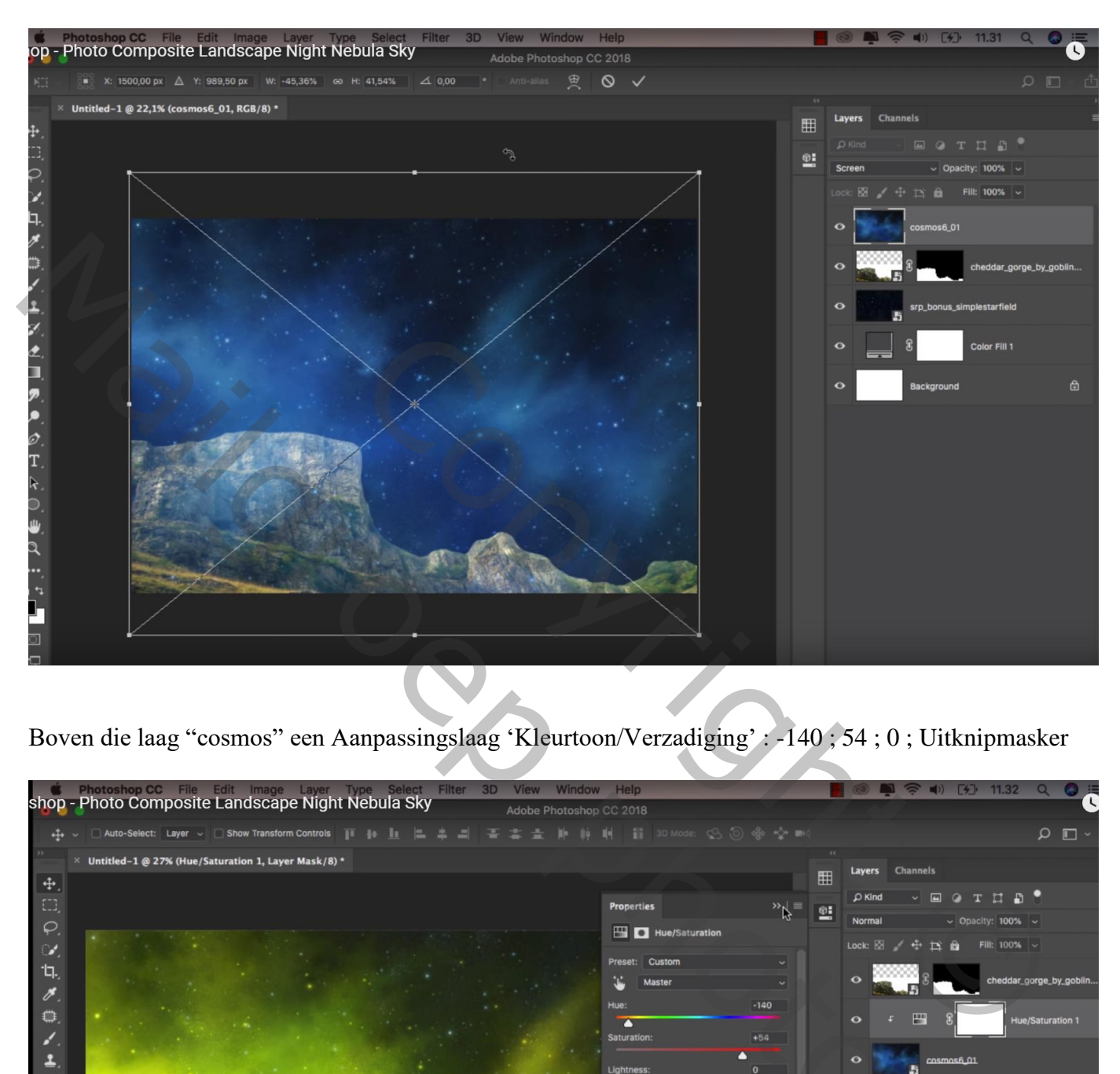

Boven die laag "cosmos" een Aanpassingslaag 'Kleurtoon/Verzadiging' : -140 ; 54 ; 0 ; Uitknipmasker

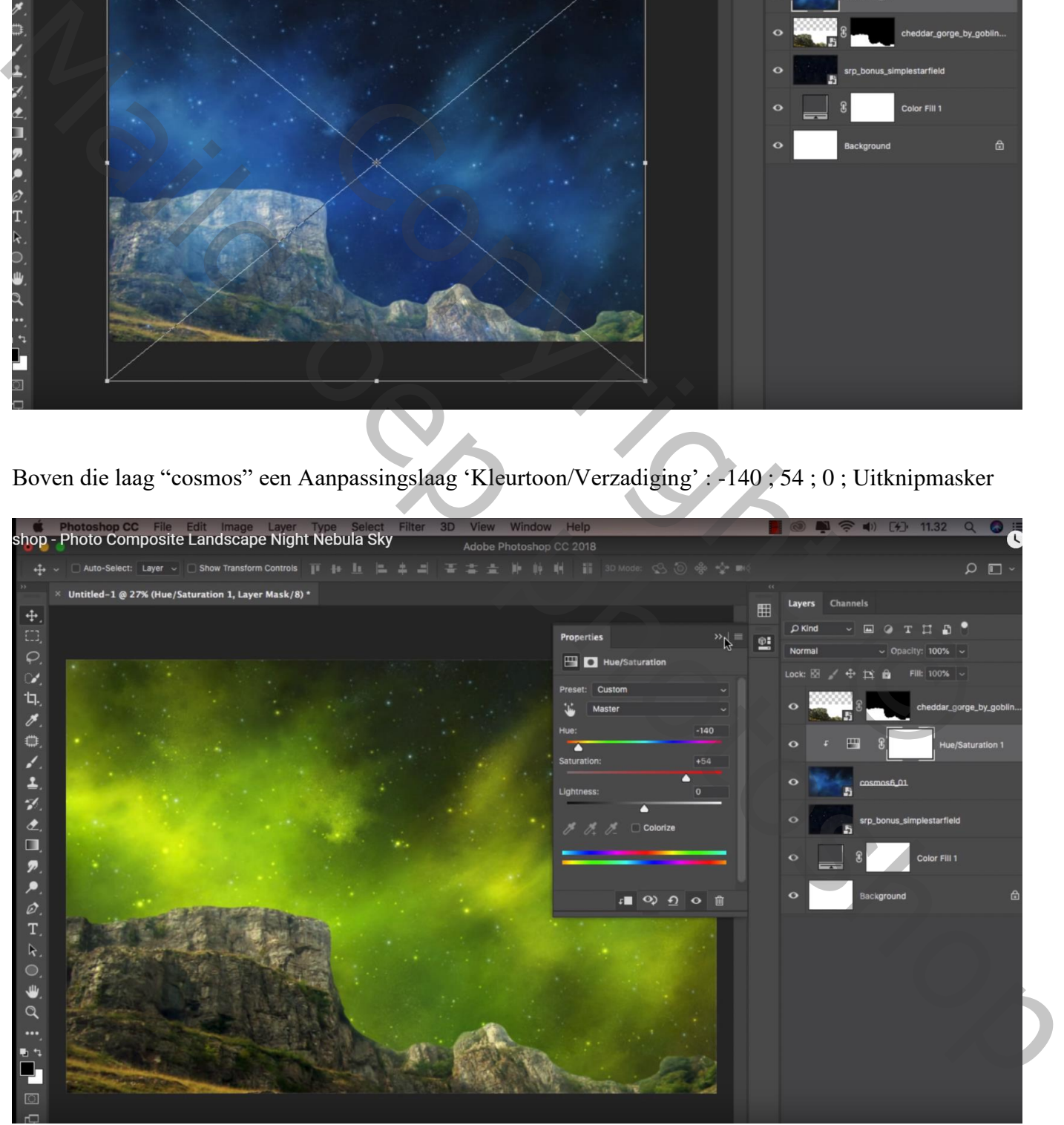

# Boven laag "klif" een Aanpassingslaag 'Helderheid/Contrast' : 5 ; 46 ; Uitknipmasker

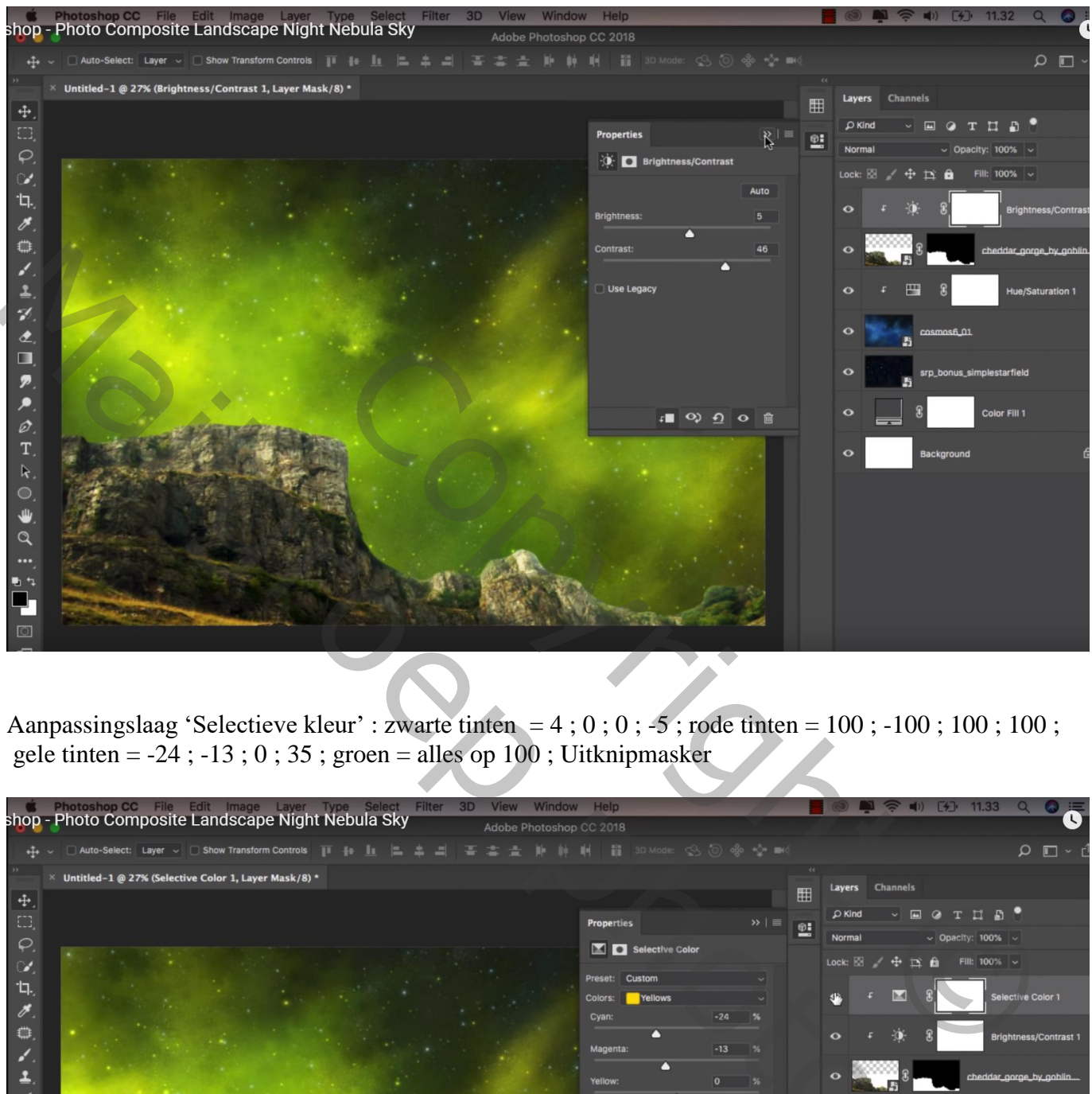

Aanpassingslaag 'Selectieve kleur' : zwarte tinten =  $4$ ;  $0$ ;  $0$ ;  $-5$ ; rode tinten =  $100$ ;  $-100$ ;  $100$ ;  $100$ ; gele tinten =  $-24$ ;  $-13$ ;  $0$ ;  $35$ ; groen = alles op  $100$ ; Uitknipmasker

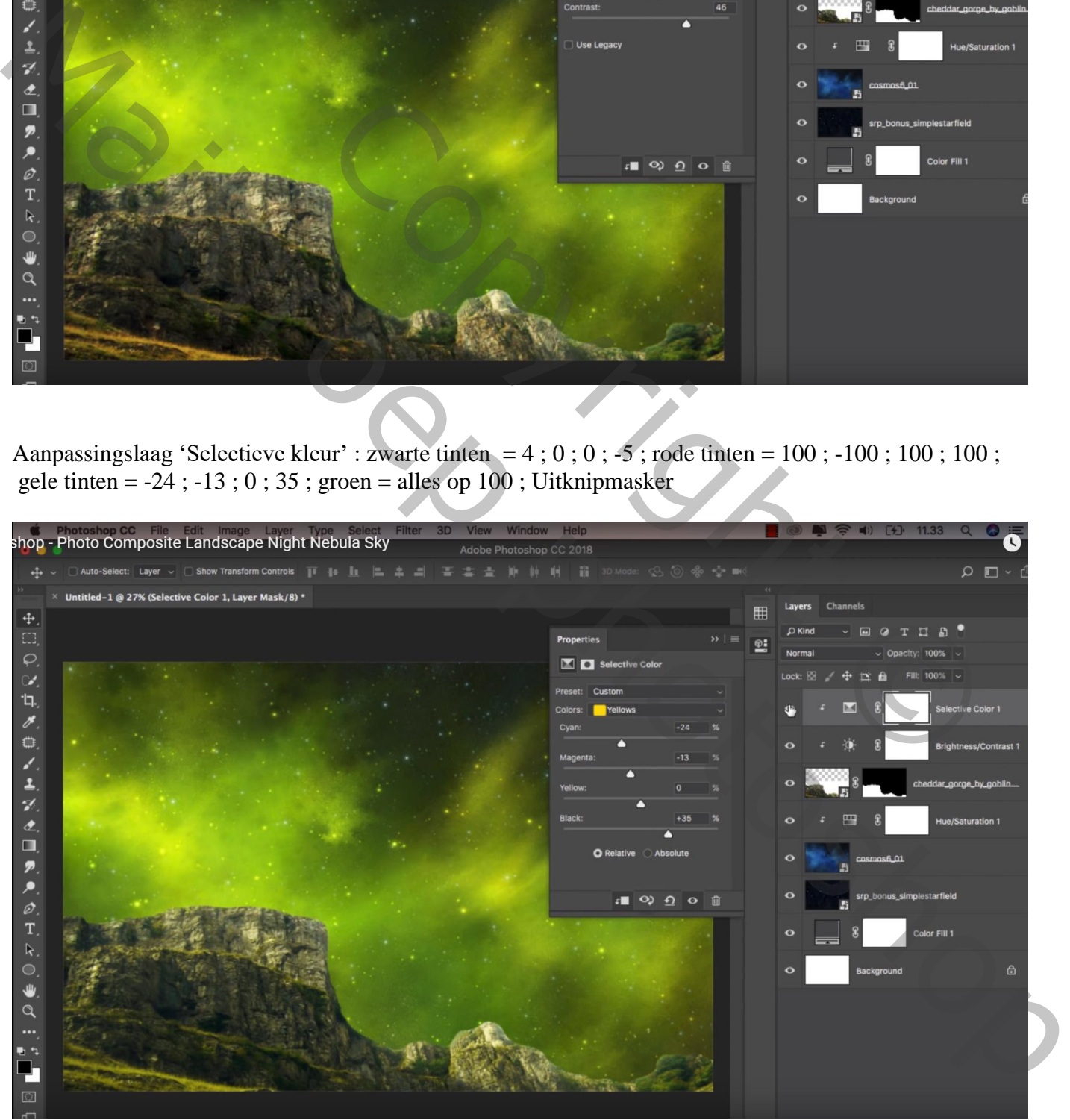

#### Nog een Aanpassingslaag 'Helderheid/Contrast' : -150 ; 0 ; Uitknipmaseker

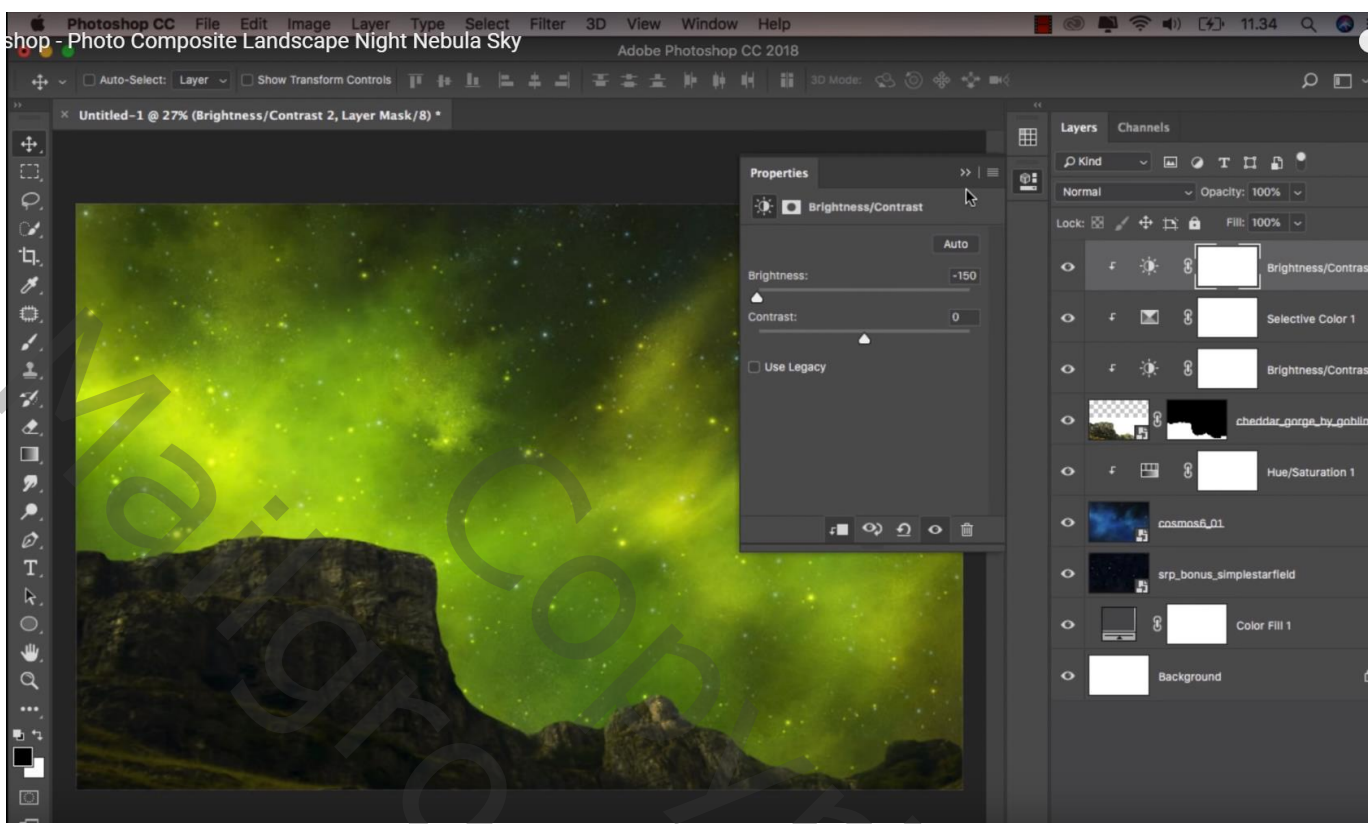

De "boom" toevoegen; draai Horizontaal; roteer 28° Laagmasker toevoegen; deel wat buiten de klif valt weg vegen ; zacht penseel gebruiken onderaan

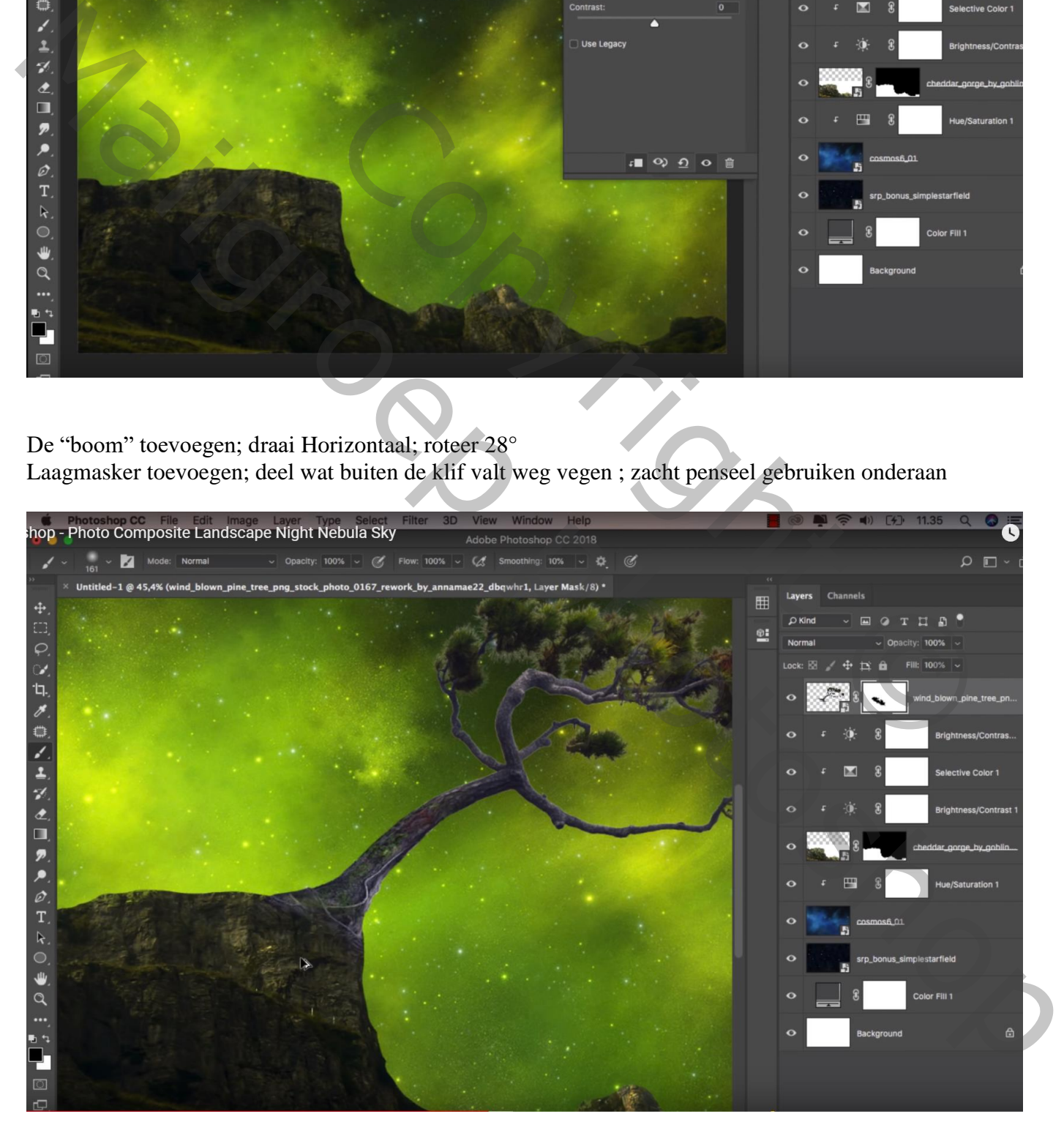

## Aanpassingslaag 'Helderheid/Contrast' : -150 ; 0 ; Uitknipmasker boven laag "boom"

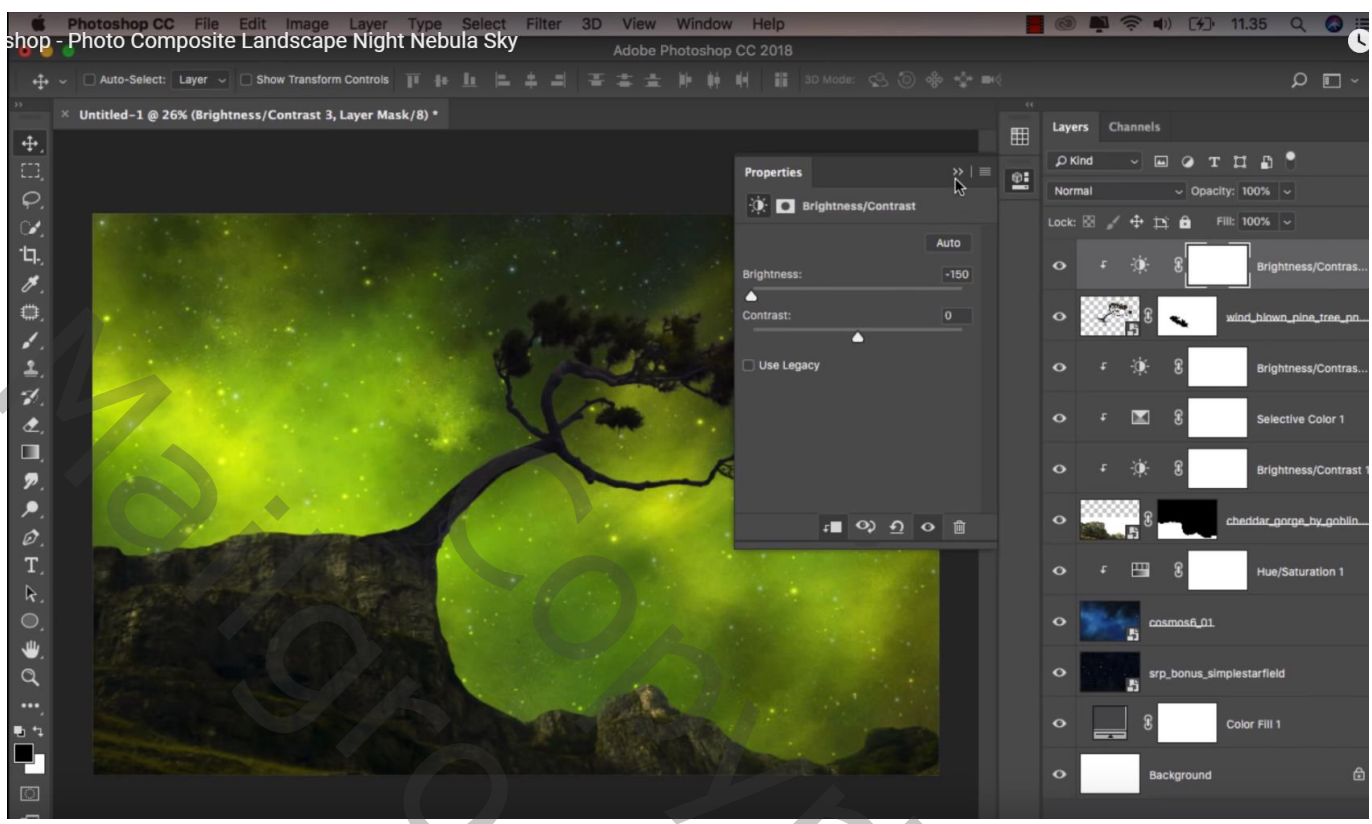

Aanpassingslaag 'Volle kleur', kleur = # 617900 ; Uitknipmasker boven vorige laag  $Modus = Bedekken$ ; dekking = 50%

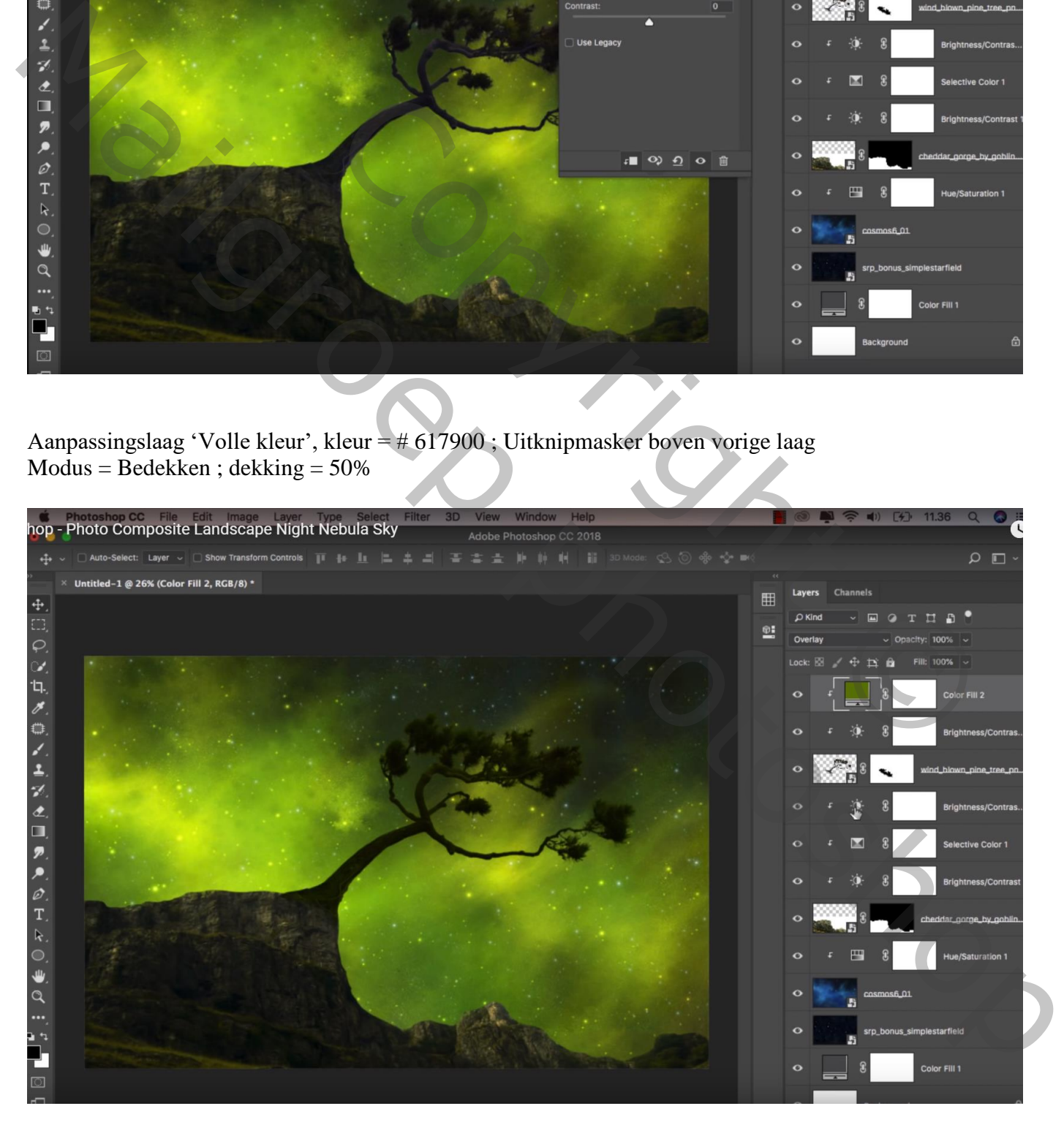

Nieuwe laag boven de Aanpassingslagen van laag "klif"; Uitknipmasker; zwart zacht penseel, 300 px,  $dekking = 10%$ 

Schaduwen onder de boom schilderen en op randen van de klif

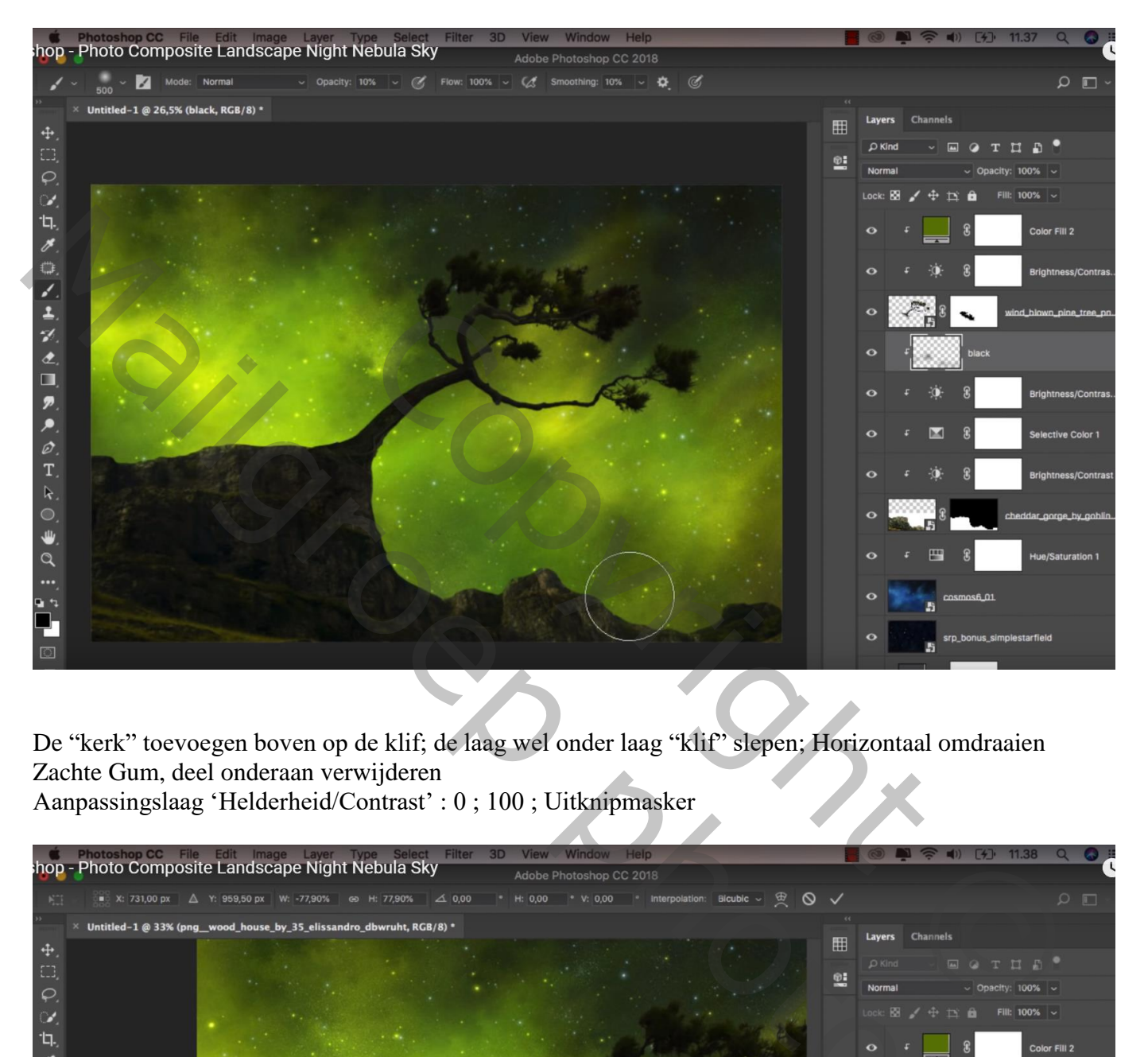

De "kerk" toevoegen boven op de klif; de laag wel onder laag "klif" slepen; Horizontaal omdraaien Zachte Gum, deel onderaan verwijderen Aanpassingslaag 'Helderheid/Contrast' : 0 ; 100 ; Uitknipmasker

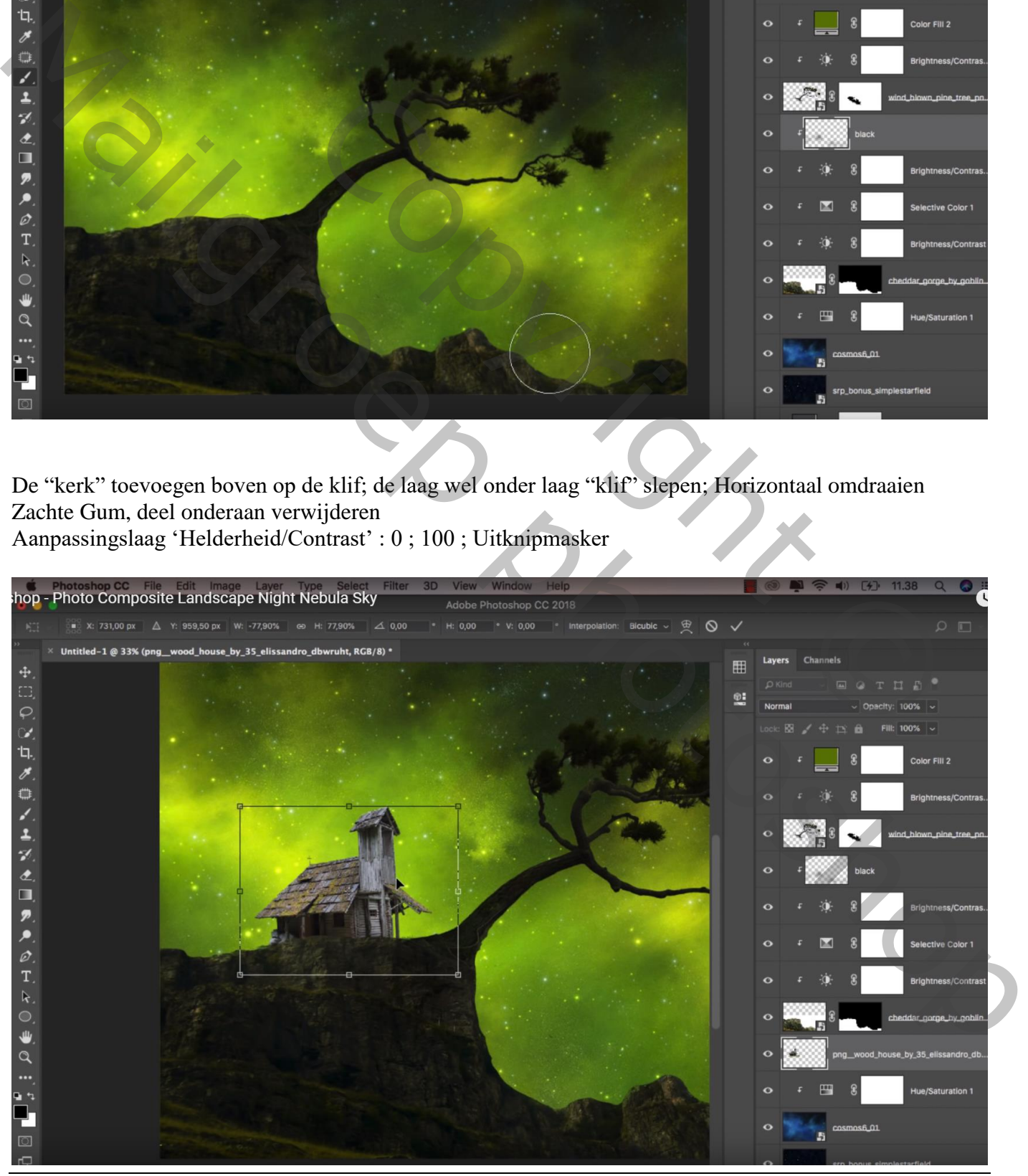

Nebula nacht – blz. 7 Vertaling T

Aanpassingslaag 'Curven', punt op (255 ; 68) ; Uitknipmasker

Laagmasker omkeren; zacht wit penseel; delen weer wat donkerder maken (onderaan; toren) Dekking penseel =  $35\%$ , grootte =  $250 \text{ px}$ ; op dak schilderen en randen

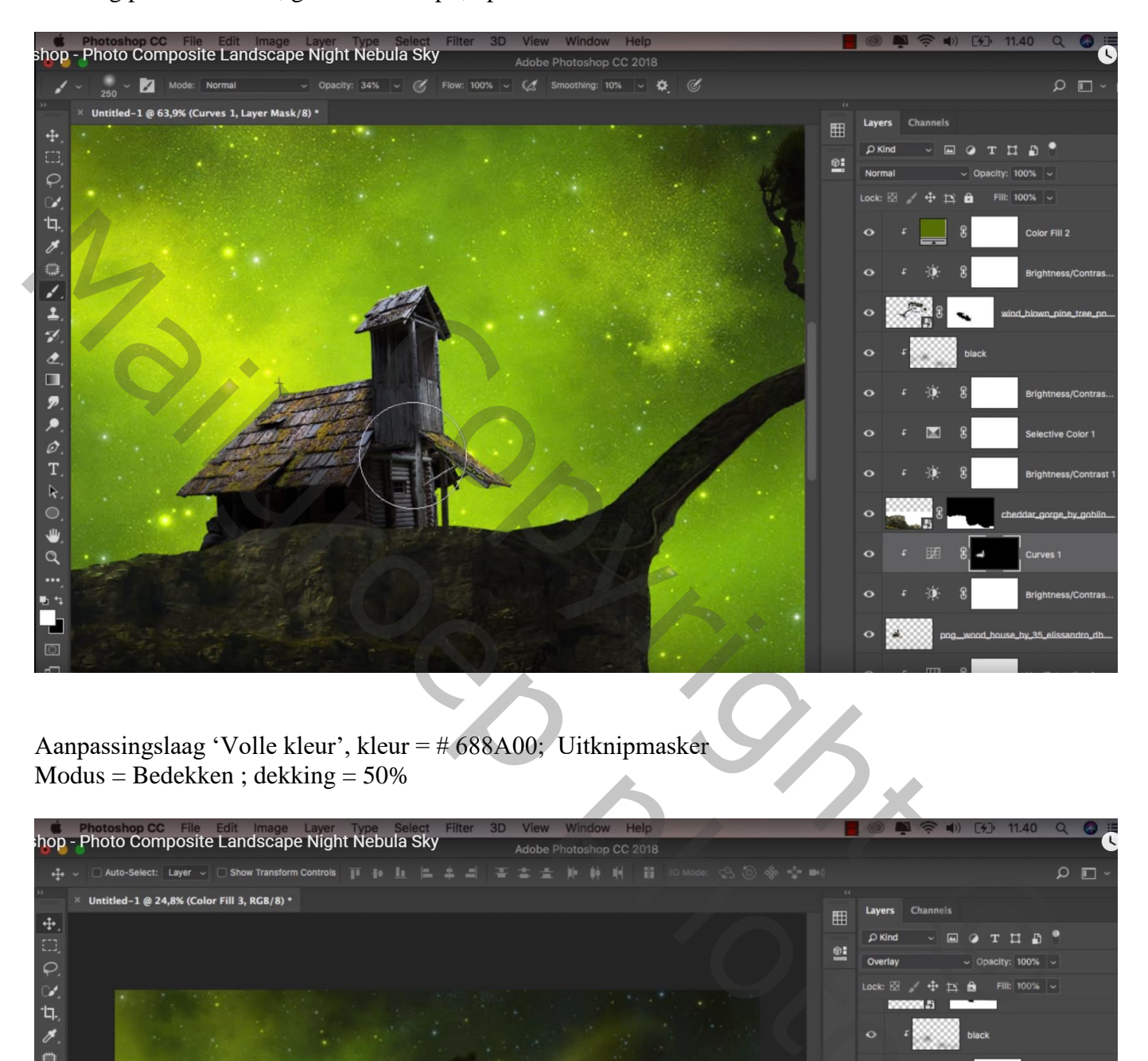

Aanpassingslaag 'Volle kleur', kleur = # 688A00; Uitknipmasker Modus = Bedekken ; dekking = 50%

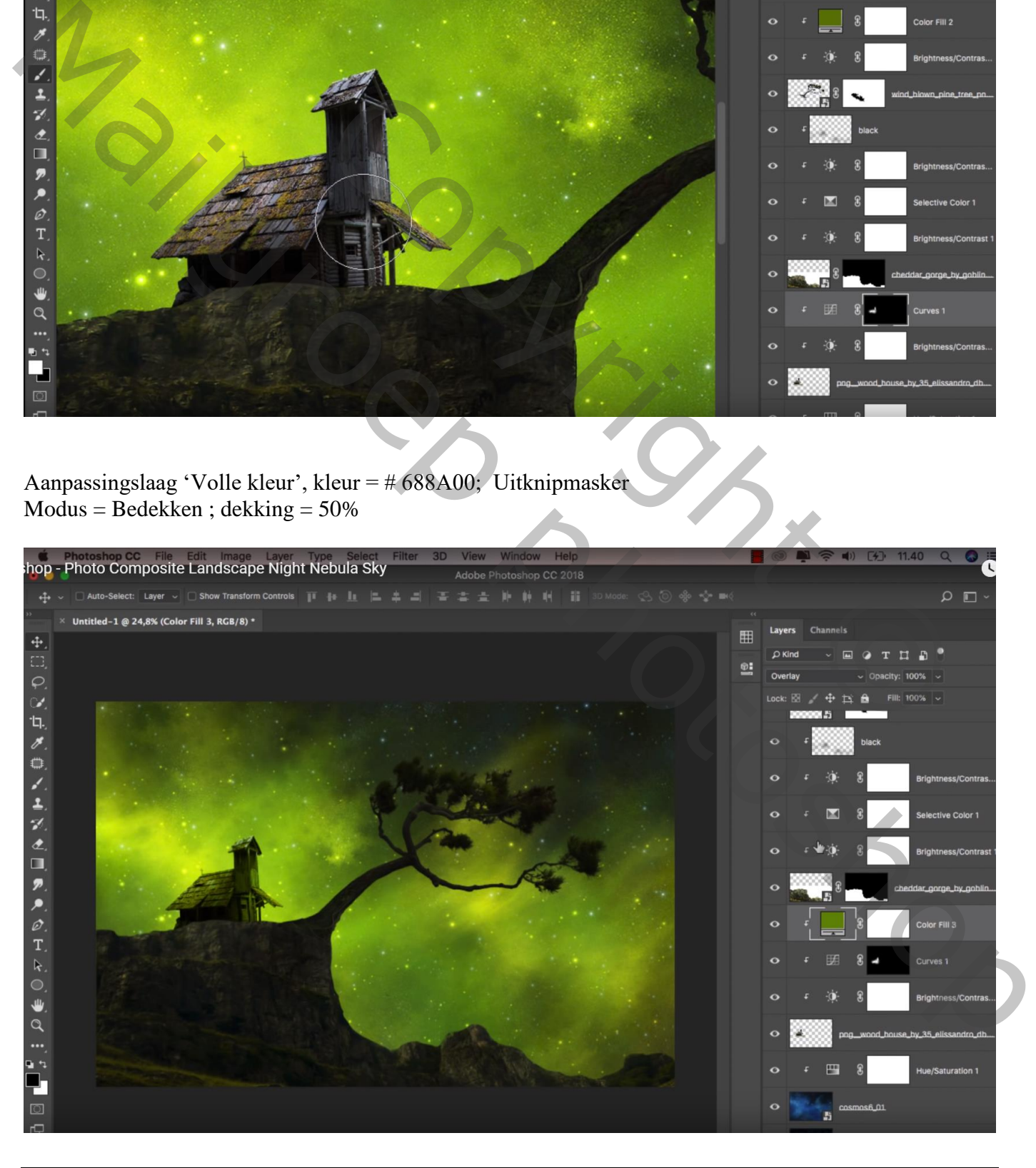

De "schommel" toevoegen; laag onder laag "boom" slepen; trek wat groter ; deel bovenaan verwijderen Klik Ctrl + U  $\rightarrow$  Helderheid = -100

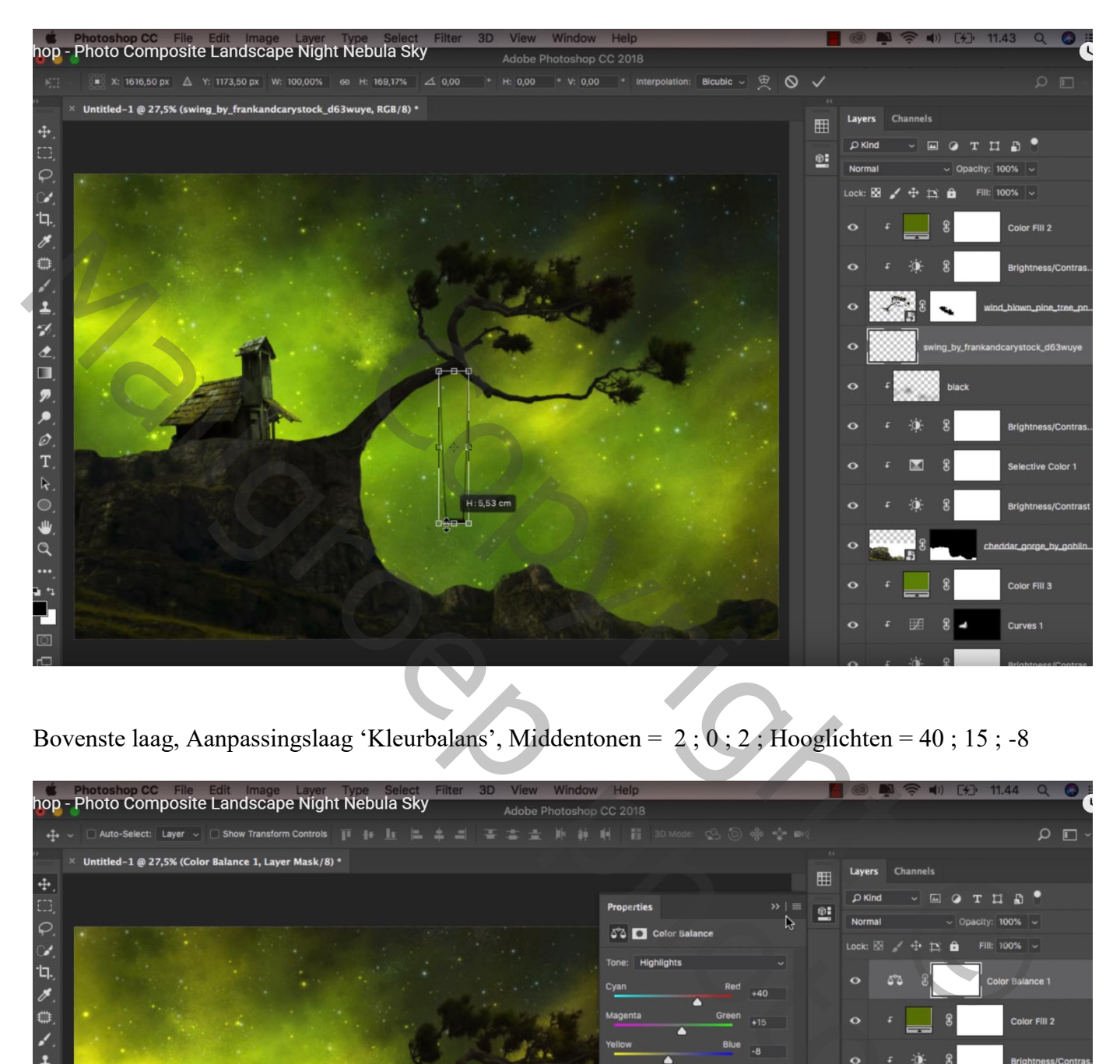

Bovenste laag, Aanpassingslaag 'Kleurbalans', Middentonen = 2 ; 0 ; 2 ; Hooglichten = 40 ; 15 ; -8

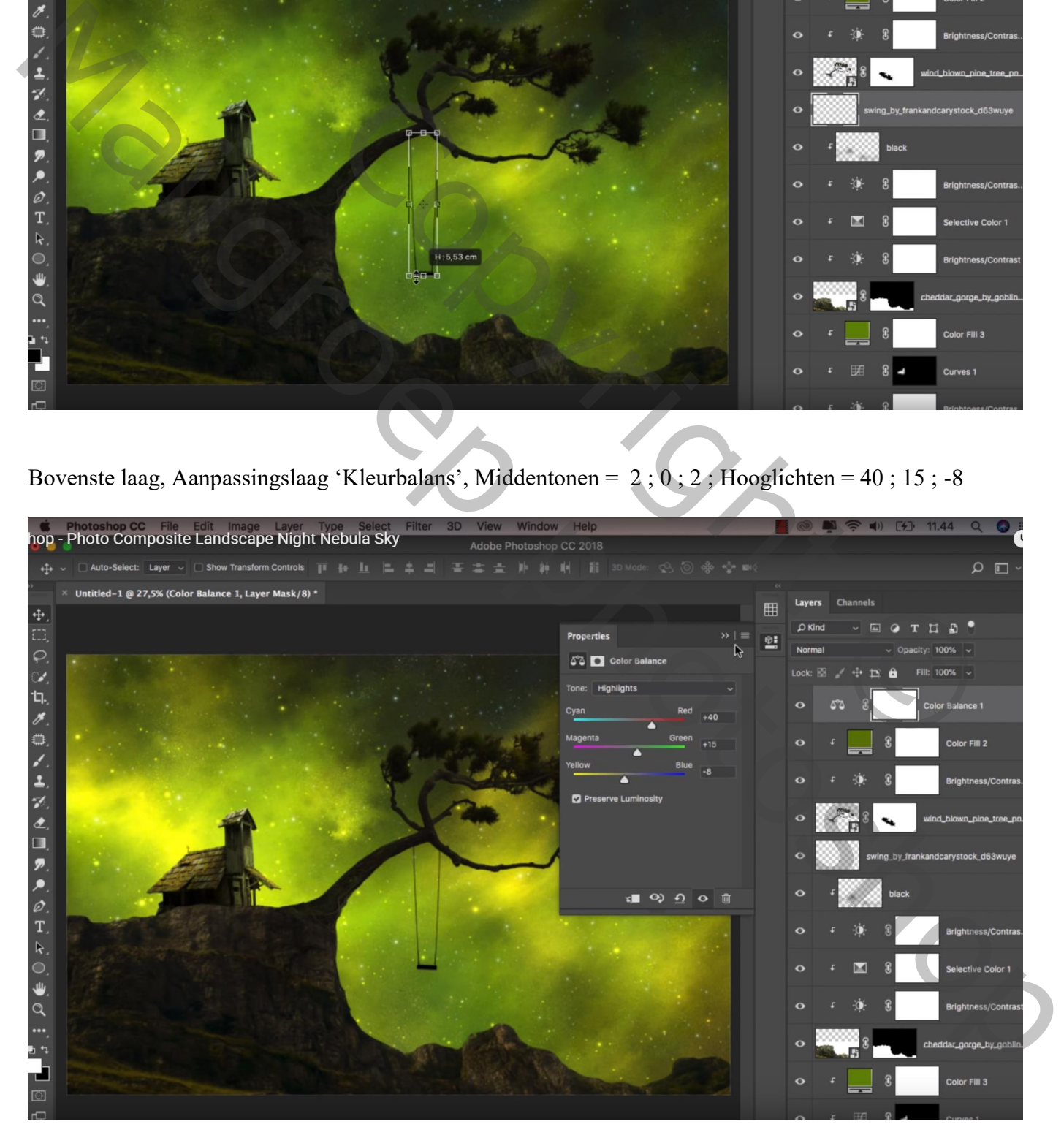

Opmerking : vergeet niet van de afbeelding kleiner te maken als je die op Sennet plaatst

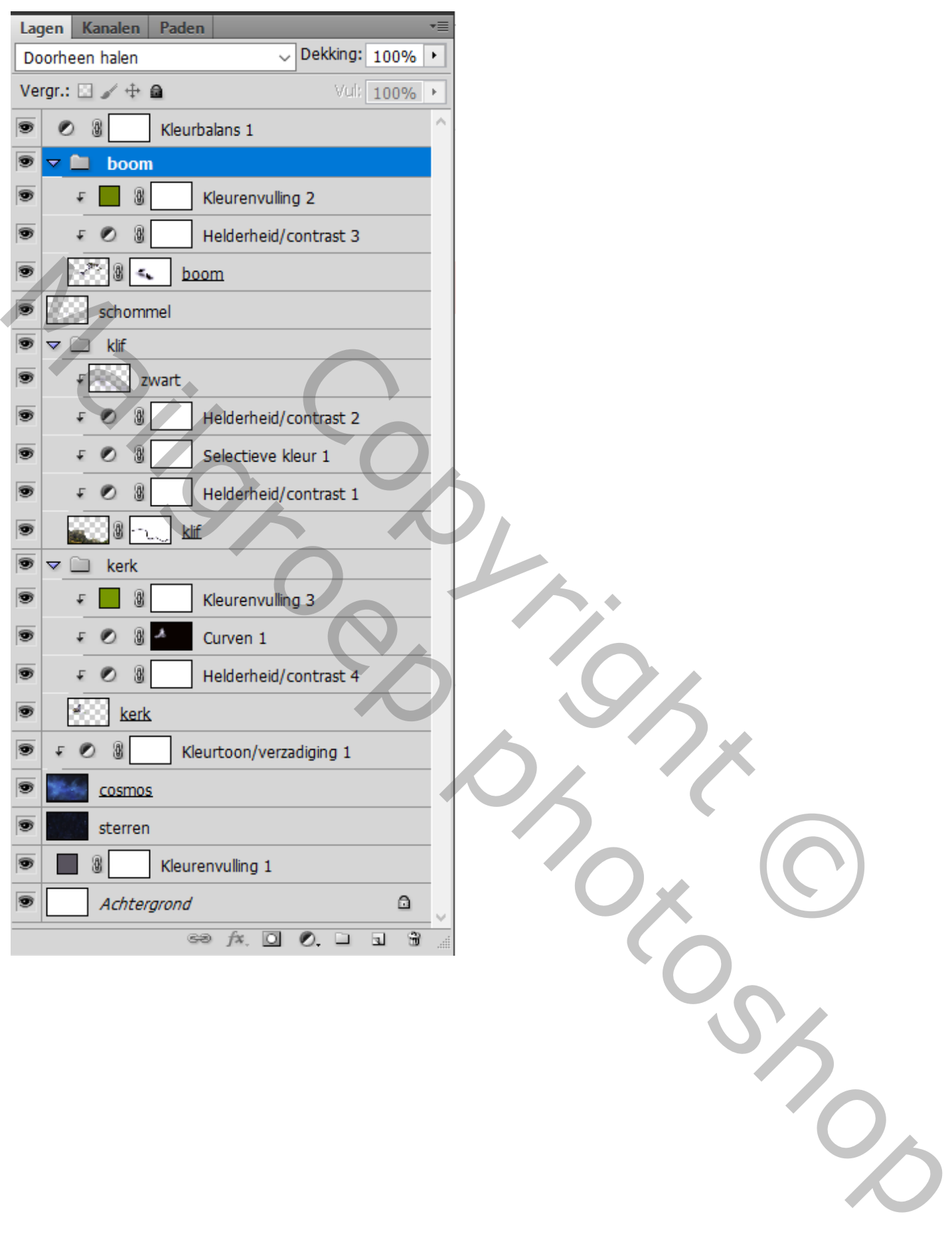